# **CIrcles**

批次匯入成員 審查管理 成員管理

權限說明

回 Circle 專頁

- 1.『批次匯入成員』: 新成員資料首先要從這裡填表匯入
- 2.『審查管理』: 匯入後在此發出邀請信, 新成員收到邀請 函後設定好密碼可先編輯個人簡歷
- 3.『成員管理』: 最後審核以確認成員加入團體

以下將針對各設定做詳細簡介 :

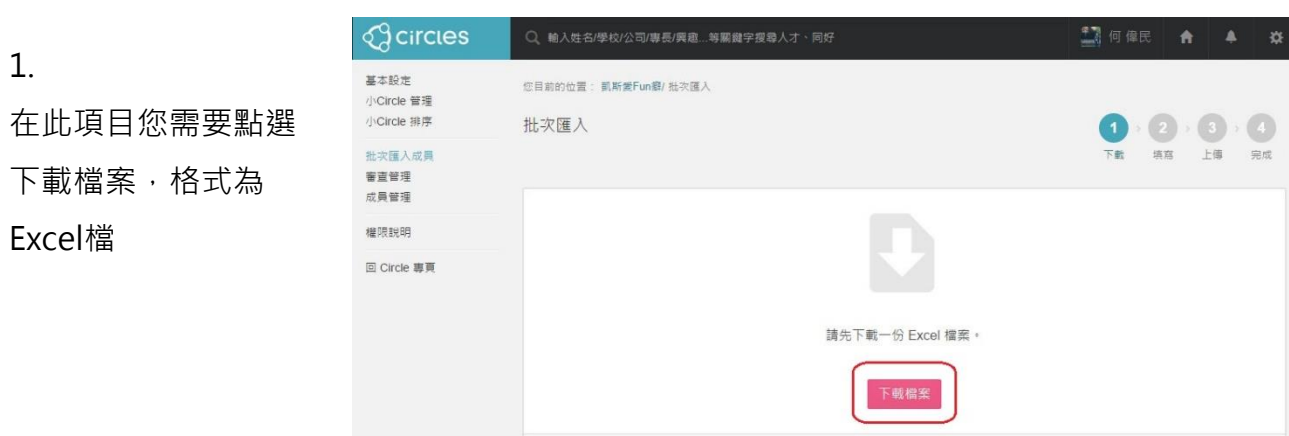

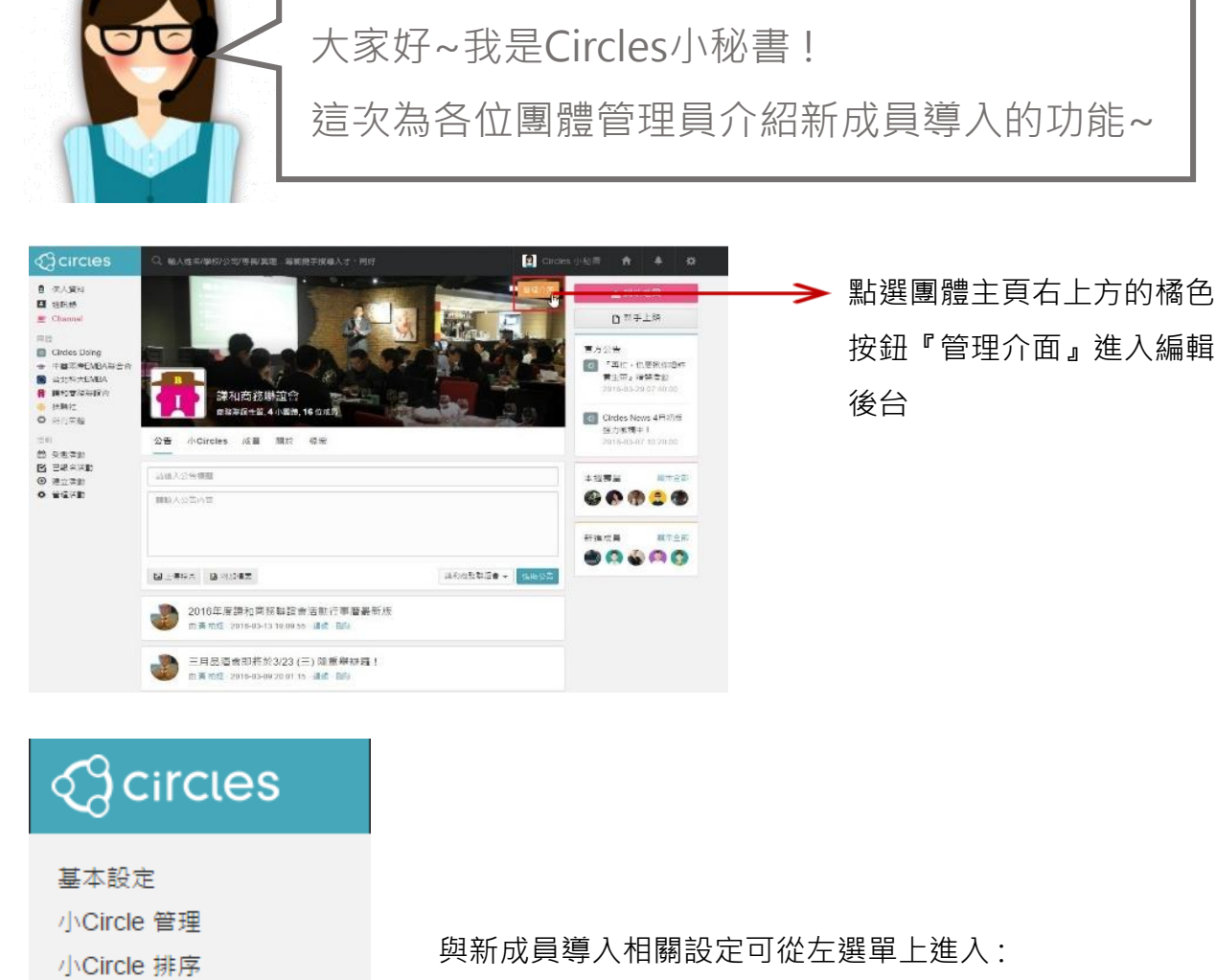

者存檔案(CSV檔)後,在此頁面 =傳已建好資料的名單,先點選 中間粉紅色的「上傳檔案」,選 擇檔案確認後,按右下角「確認 上傳」即可匯入系統端。

 $\top-\#$ 

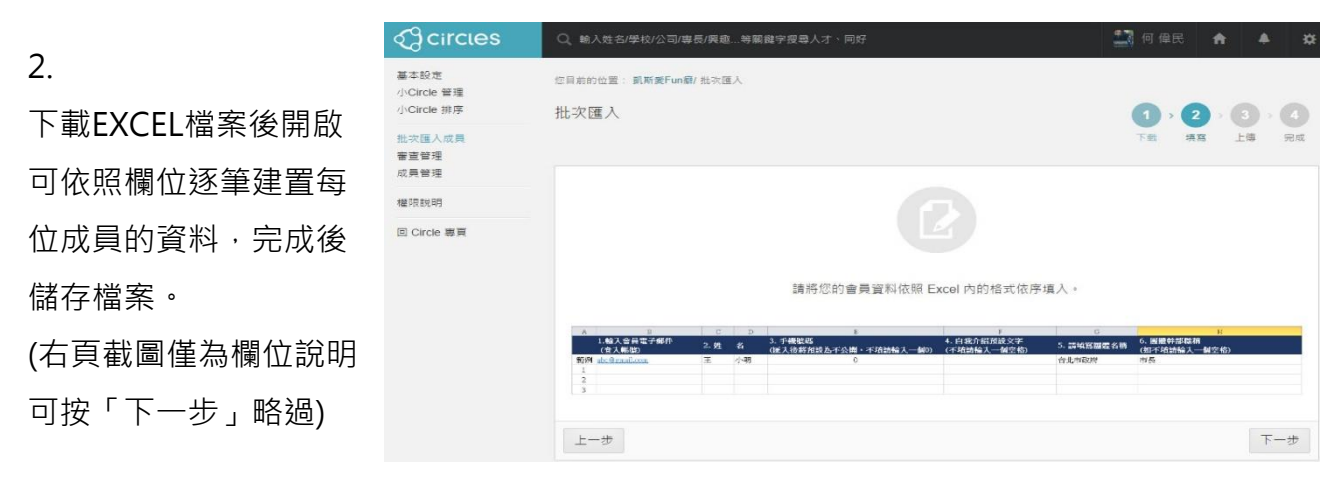

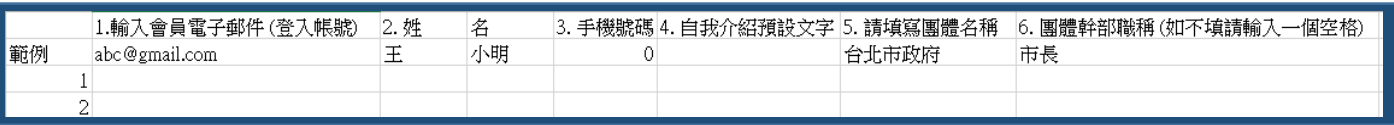

提醒!電子郵件、姓名、團體名稱為必填!

手機號碼若未提供,請輸入0。自我介紹、幹部職稱欄位若未提供,請輸入一個空白鍵。 務必檢查輸入資訊是否正確,以免造成名單誤植。

## **團體新成員導入 操作說明 (管理員限定)**

歡迎商務社群加入! 增進資源共享、提昇成員情誼 客服信箱 : feedback@circles.tw

#### 3.

若成員是新匯入的,姓名下方會顯示「核准」按鈕。 按下後將寄送邀請函至該員信箱,請該員閱讀使用條款、個 資同意書以及設定專屬登入密碼,完成以上步驟方能成為平 台會員。

若姓名下方出現「再次寄送」,則為該員未依上述步驟操作, 可參考表列的上次寄送日期決定是否再次寄送邀請函。 \* 若經確認對方信箱無法收到平台發布的邀請信,可點選

#### 『批次匯入成員』

名單匯入系統端後,點選 左選單「審查管理」按鈕,

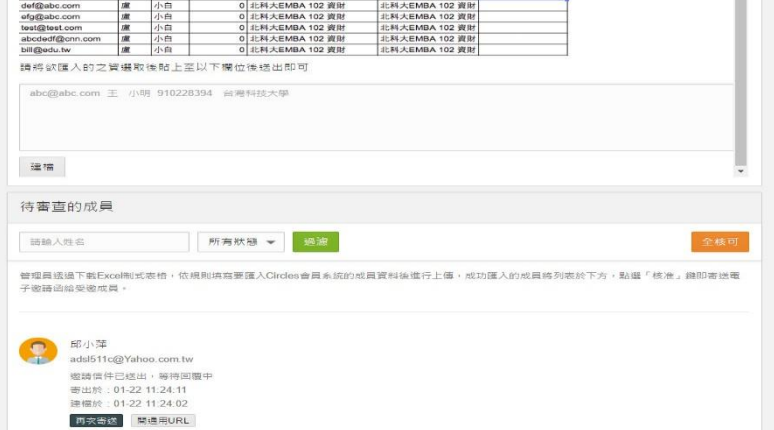

可進入該設定頁面。匯入 的新成員將列表於下方(最 新匯入的在最下方), 若需 快速尋找某人可使用搜尋 BAR。

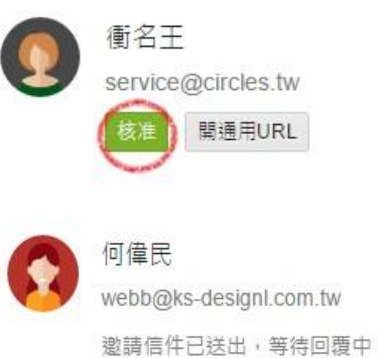

再次寄送

Circles 平台客服

)開通

尚未繳交年費

啟用於: 2016-04-21 11:13:16 建立於: 2016-01-15 03:56

上次登入於: 2016-05-17 13:56:27

◎ 停權

寄出於: 05-10 09:49:55 建檔於: 05-10 09:49:42

開通用URL

「開通用URL」直接將該頁網址複製貼上給該員。

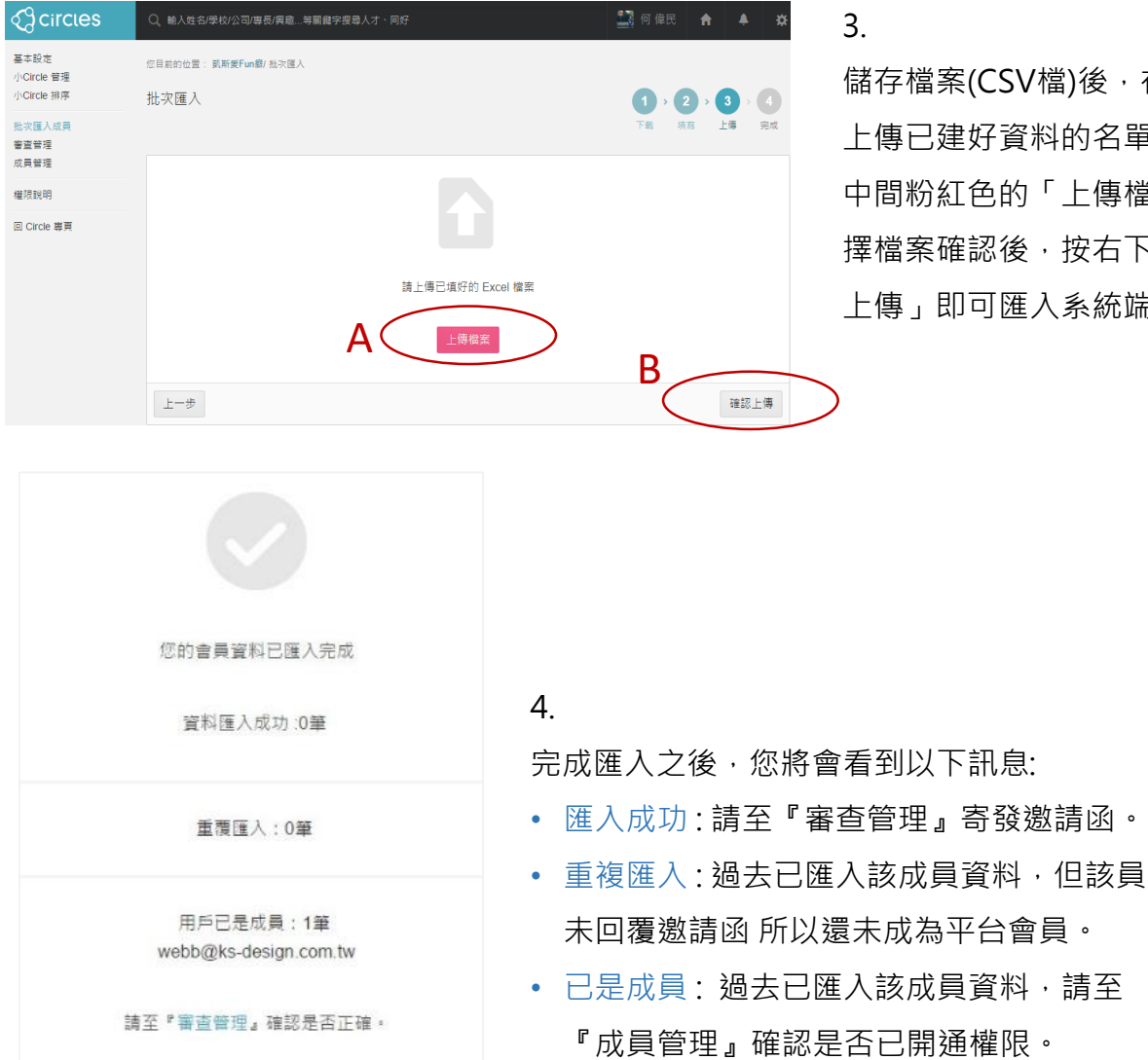

點選左選單「成員管理」按 鈕,可進入該設定頁面。已 加入平台的成員將列表於此 (最新匯入的在最下方),若 需快速尋找某人可使用搜尋 BAR。

點選「開通」即為開放該員 瀏覽團體相關資訊(包含公告、 通訊錄、成員名單…)。

若有逾期繳費或其他重大違 規事項(視團體內部規定), 管理者可由此處作停權,該 帳號即無法再使用。

下方輸入欄可備註停權原因,

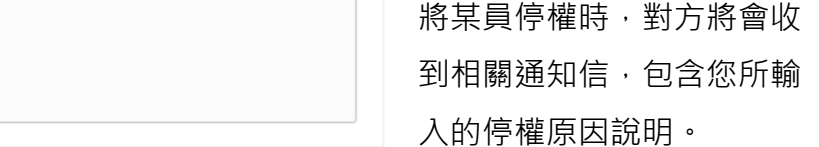

『審查成員』

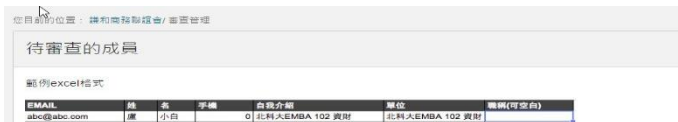

### 『成員管理』

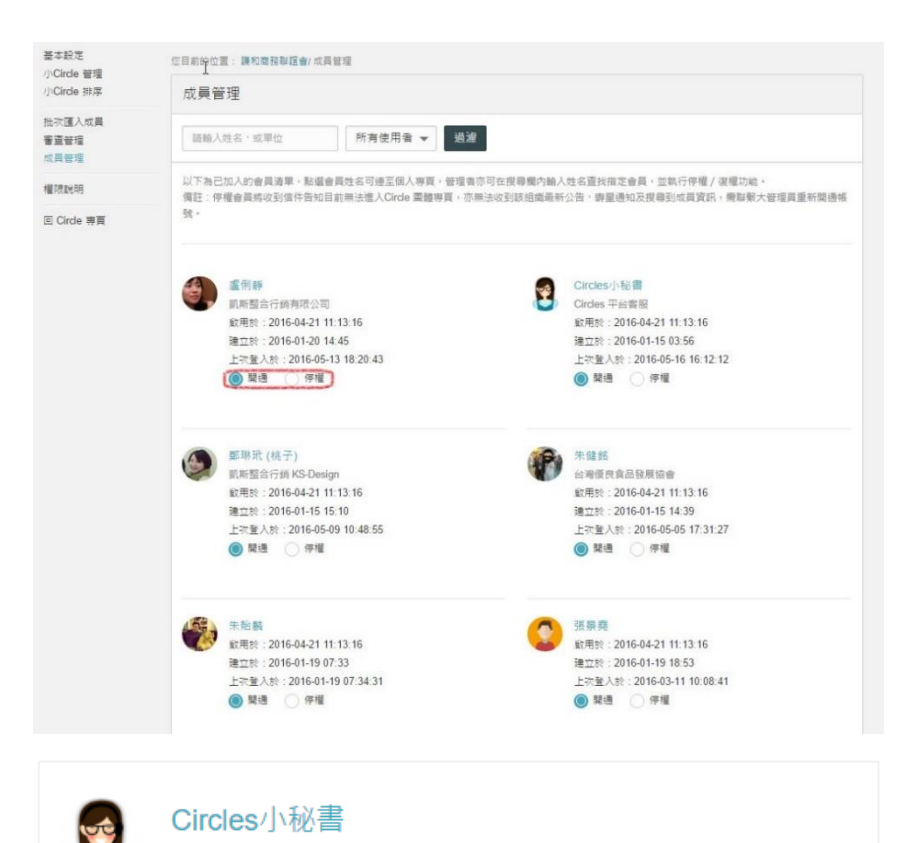